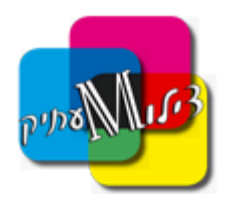

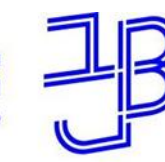

המכללה האקדמית בית ברל الكلية الأكاديميّة بيت بيرل **Beit Berl Collge** 

## איך לשלוח קובץ להדפסה?

**אפשר להדפיס מכל מקום, ומכל מכשיר, במגוון דרכים. לאחר שליחת העבודה להדפסה הקובץ ימתין בענן, עד שתבואו להדפיס אותו באחת מהמדפסות חשוב לוודא שהחשבון טעון בכסף )אפשר לטעון באתר/אפליקציה(**

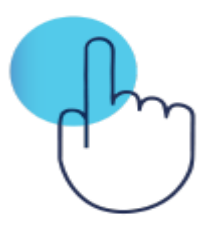

## **טלפון נייד**

הורד את אפליקציית Print Cross והתחבר לחשבונך. פתח את הקובץ/מסמך שתרצה להדפיס. בחר באפשרות ההדפסה )לרוב בכפתור האפשרויות/שיתוף(. בחר במדפסת Print Cross ולחץ הדפסה/PRINT.

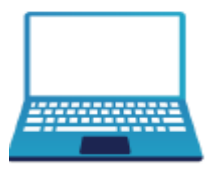

## **מחשב אישי**

הורד את Print Cross למחשב האישי קישור ניתן למצוא בחשבון שלך באתר, או במייל שנשלח אליך. במהלך ההתקנה יש להכניס את שם המשתמש והסיסמא שקיבלת. לאחר ההתקנה, תוכל לבחור במדפסת Print Cross בכל פעם שתבחר להדפיס

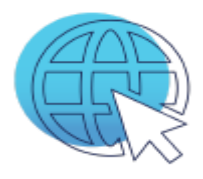

## **אינטרנט**

הכנס לחשבונך ב - io.crossprint.www בחר קבצים מהמחשב, שאותם תרצה להדפיס. בחר מאפיינים (צבע/שחור-לבן, עותקים וכו') לחץ PRINT.

לכל תקלה או בעיה לפנות למוקד צילומעתיק 03-557-6200 WWW.ZILUMATIC.CO.IL

כתובת למשלוח דואר: ת.ד. 15181, ראשון לציון ,מיקוד 75051